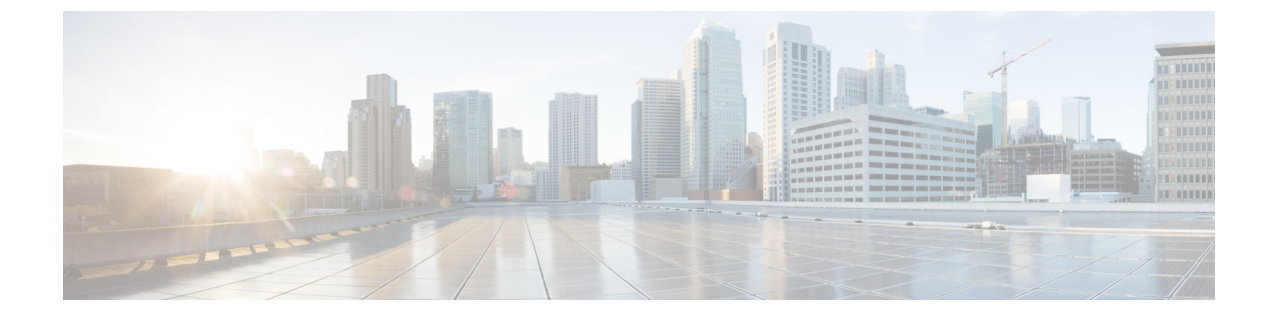

# インフラストラクチャ デバイスの管理

- [インフラストラクチャの管理の概要](#page-0-0) (1 ページ)
- [インフラストラクチャの管理の前提条件](#page-0-1) (1 ページ)
- [インフラストラクチャの管理のタスク](#page-1-0) フロー (2 ページ)

# <span id="page-0-0"></span>インフラストラクチャの管理の概要

この章では、ロケーション対応機能の一部として、スイッチとワイヤレスアクセスポイントな どのネットワーク インフラストラクチャ デバイスを管理するタスクについて説明します。ロ ケーション対応を有効にすると、Cisco Unified Communications Manager データベースには、各 スイッチまたはアクセスポイントに現在関連付けられているエンドポイントのリストを含め、 ネットワークのスイッチとアクセスポイントのステータス情報が保存されます。

エンドポイントからインフラストラクチャ デバイスへのマッピングは、Cisco Unified Communications Manager と Cisco Emergency Responder が発信者の物理的な場所を特定するのに 役立ちます。たとえば、モバイルクライアントがローミング中に緊急通報を行っている場合、 Cisco Emergency Responder はこのマッピングを使用して緊急サービスを送る場所を判断しま す。

データベースに保存されるインフラストラクチャ情報も、インフラストラクチャの使用状況を モニタするのに役立ちます。UnifiedCommunications Managerインターフェイスから、スイッチ やワイヤレス アクセスポイントなどのネットワーク インフラストラクチャのデバイスを確認 できます。現時点で特定のアクセスポイントまたはスイッチに関連付けられているエンドポイ ントのリストを表示することもできます。インフラストラクチャデバイスが使用されていない 場合は、インフラストラクチャデバイスを非アクティブ化して追跡されないようにできます。

# <span id="page-0-1"></span>インフラストラクチャの管理の前提条件

Cisco Unified Communications Manager インターフェイス内でワイヤレス インフラストラクチャ を管理するには、その前に、ロケーション認識機能を設定する必要があります。有線インフラ ストラクチャの場合、この機能はデフォルトで有効になっています。

構成の詳細については、『Feature Configuration Guide for Cisco Unified [Communications](https://www.cisco.com/c/en/us/support/unified-communications/unified-communications-manager-callmanager/products-installation-and-configuration-guides-list.html) Manager』 の「場所の認識の構成」の章を参照してください。

また、ネットワークインフラストラクチャをインストールする必要もあります。詳細について は、ワイヤレス LAN コントローラ、アクセス ポイント、スイッチなどのインフラストラク チャ デバイスに付属しているハードウェア ドキュメントを参照してください。

## <span id="page-1-0"></span>インフラストラクチャの管理のタスク フロー

次のタスクを実行して、ネットワーク インフラストラクチャ デバイスを監視および管理しま す。

手順

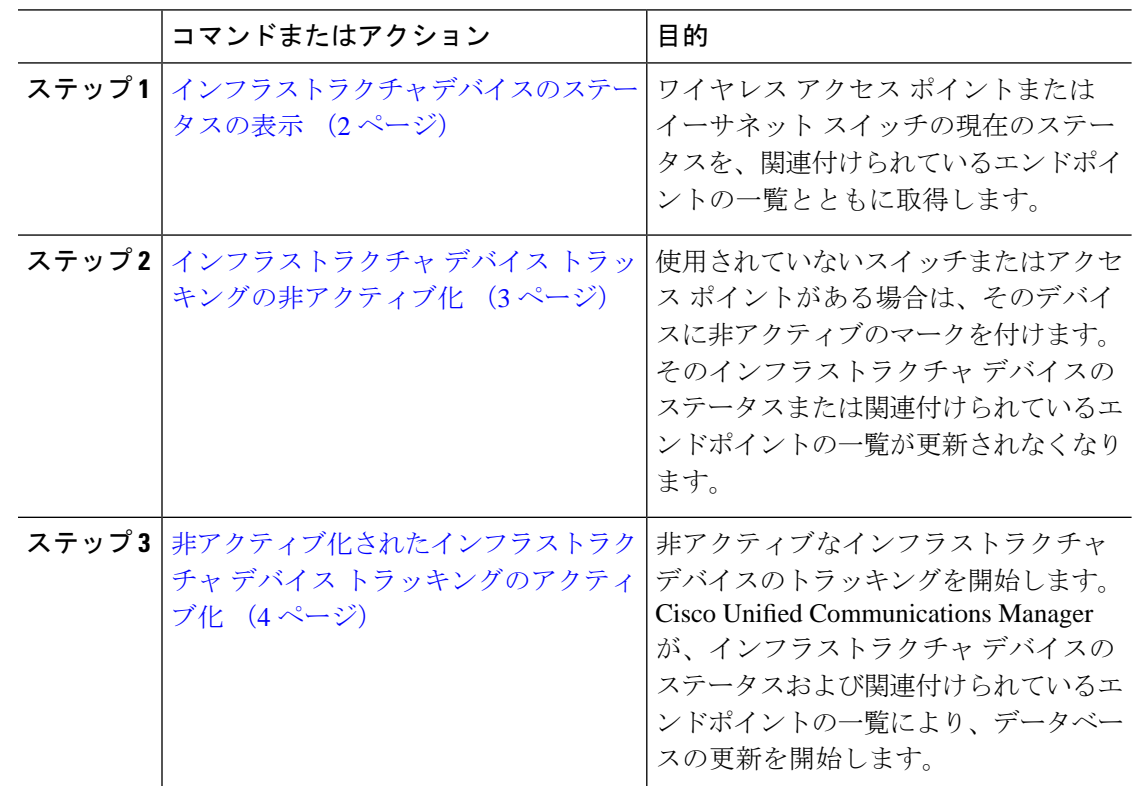

### <span id="page-1-1"></span>インフラストラクチャ デバイスのステータスの表示

この手順を使用して、ワイヤレス アクセス ポイントやイーサネット スイッチなどのインフラ ストラクチャデバイスの現在のステータスを取得します。CiscoUnifiedCommunicationsManager インターフェイス内で、アクセスポイントまたはスイッチのステータスおよび現在関連付けら れているエンドポイントの一覧を表示できます。

#### 手順

- ステップ **1** Cisco Unified CM Administration で、**[**詳細機能(**Advanced Features**)**]** > **[**デバイスの位置のト ラッキング サービス(**Device Location Tracking Services**)**]** > **[**スイッチとアクセス ポイント (**Switches and Access Points**)**]** を選択します。
- ステップ2 [検索 (Find) ] をクリックします。
- ステップ **3** ステータスを表示するスイッチまたはアクセス ポイントをクリックします。 [スイッチおよびアクセス ポイントの設定(Switches and Access Point Configuration)] ウィンド ウに、そのアクセスポイントまたはスイッチに現在関連付けられているエンドポイントの一覧 を含み、現在のステータスが表示されます。

### <span id="page-2-0"></span>インフラストラクチャ デバイス トラッキングの非アクティブ化

スイッチやアクセス ポイントなどの特定のインフラストラクチャ デバイスのトラッキングを 削除するには、次の手順を使用します。使用されていないスイッチまたはアクセス ポイント で、この手順を実行できます。

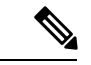

インフラストラクチャデバイスのトラッキングを削除すると、デバイスはデータベースに残っ たまま、非アクティブになります。Cisco Unified Communications Manager は、その後、そのイ ンフラストラクチャ デバイスに関連するエンドポイントの一覧も含めて、そのデバイスのス テータスを更新しません。[スイッチとアクセスポイント (Switches and Access Points) ] ウィン ドウの [関連リンク (Related Links) ]ドロップダウンで、非アクティブなスイッチとアクセス ポイントを表示できます。 (注)

#### 手順

- ステップ **1** Cisco Unified CM Administration で、**[**詳細機能(**Advanced Features**)**]** > **[**デバイスの位置のト ラッキングサービス(**Device Location Tracking Services**)**]** > **[**スイッチとアクセスポイント (**Switches and Access Points**)**]** を選択します。
- ステップ **2** [検索(Find)]をクリックして、追跡を停止するスイッチまたはアクセスポイントを選択しま す。
- ステップ **3** [選択項目の非アクティブ化(Deactivate Selected)] をクリックします。

# <span id="page-3-0"></span>非アクティブ化されたインフラストラクチャ デバイス トラッキング のアクティブ化

この手順を使用して、非アクティブ化されたインフラストラクチャデバイスのトラッキングを 開始します。スイッチまたはアクセス ポイントがアクティブになると、Cisco Unified CommunicationsManagerでは、スイッチまたはアクセスポイントに関連付けられているエンド ポイントの一覧を含むステータスを動的にトラッキングし始めます。

### 始める前に

Location Awareness を設定する必要があります。詳細については、『*System Configuration Guide for Cisco Unified Communications Manager*』の「Location Awareness」の章を参照してください。

### 手順

- ステップ **1** Cisco Unified CM Administration で、**[**詳細機能(**Advanced Features**)**]** > **[**デバイスの位置のト ラッキング サービス(**Device Location Tracking Services**)**]** > **[**スイッチとアクセス ポイント (**Switches and Access Points**)**]** を選択します。
- **ステップ2** [関連リンク (Related Links) 1から、[非アクティブなスイッチおよびアクセスポイント (Inactive Switches and Access Points)] を選択し、[移動(Go)] をクリックします。 [非アクティブなスイッチおよびアクセス ポイントの検索および表示(Find and List Inactive Switches and Access Points)] ウィンドウに、トラッキングされていないインフラストラクチャ デバイスが表示されます。
- ステップ **3** トラッキングを開始するスイッチまたはアクセス ポイントを選択します。
- ステップ **4** [選択項目の再アクティブ化(Reactivate Selected)] をクリックします。